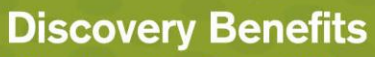

FSA . HSA . HRA . TSA . COBRA . Billing Solutions

www.DiscoveryBenefits.com Phone: 866-451-3399 • Fax: 866-451-3245 PO Box 2926 • Fargo, ND 58108-2926 customerservice@discoverybenefits.com

### **Web Enrollment Instructions**

Discovery Benefits takes great pride in providing superior service and we look forward to working with you. Your employer is offering web enrollment and you will be required to enroll online during your open enrollment period.

*Note: If you have questions during this process, please contact our Participant Services team toll free at 866-451-3399.*

#### **Step 1 of 14**

ç.

Access the participant portal to enroll in the benefit; log on to our website at www.discoverybenefits.com.

- Click the gray **Login** button in the upper right-hand corner of the screen.
- Select the Participant Login Reimbursement Account. Input your username and password. e e

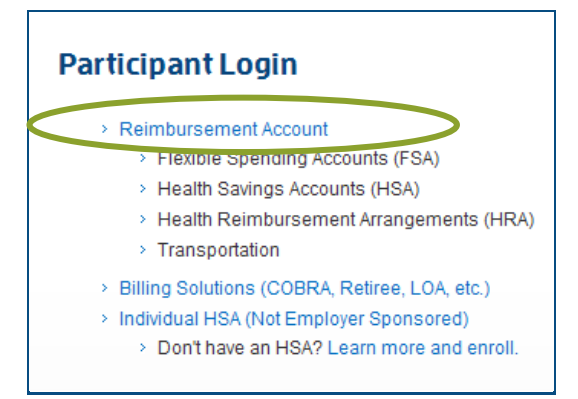

#### **Step 2 of 14**

Choose the login option that applies to you below:

- A) If you currently have access to the Discovery Benefits participant portal, continue to use your same username and password for open enrollment.
- B) To access the Discovery Benefits participant portal for first time, please use the following instructions:

Select Create your new username and password and then complete the New User Identification 3 Step Process. Select Next.

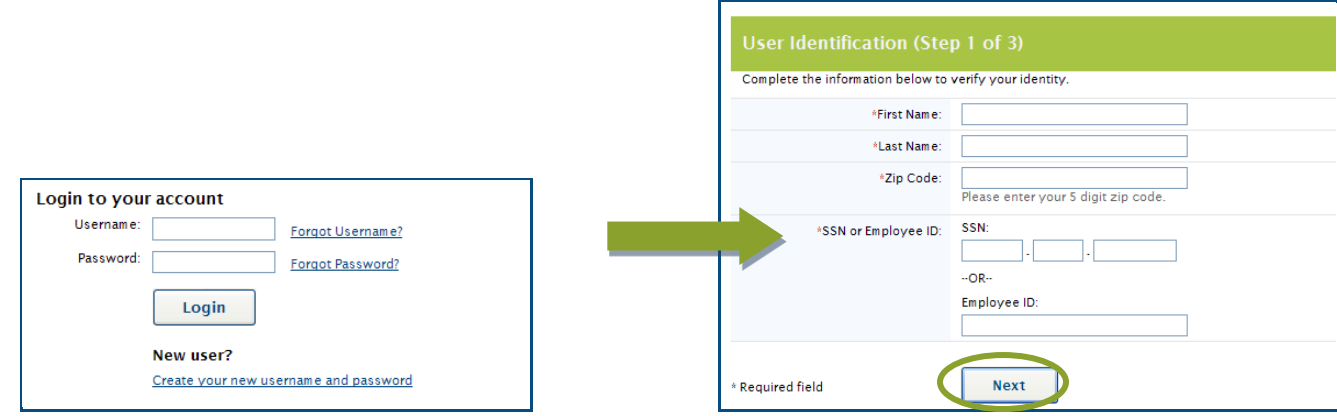

www.DiscoveryBenefits.com Phone: 866-451-3399 • Fax: 866-451-3245<br>PO Box 2926 • Fargo, ND 58108-2926

FSA . HSA . HRA . TSA . COBRA . Billing Solutions

**Discovery Benefits** 

customerservice@discoverybenefits.com

Complete Step 2 of 3 by answering the security questions and select Next. You will be asked three of these questions when completing certain functions within the consumer portal.

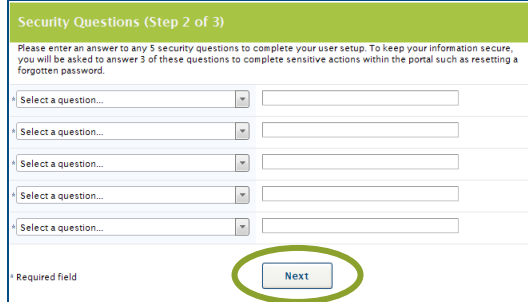

A temporary username will automatically populate. Double click on the automatically populated username to personalize it to your preference. Keep record of your personalized username and password as we do not store this information. Select Submit.

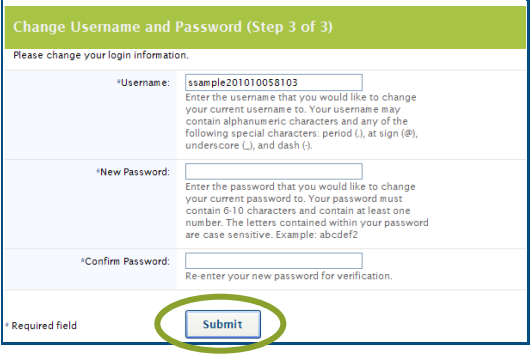

#### **Step 3 of 14**

Once you have logged in successfully, from your Home Page within the participant portal, please select the *Enroll Now link to begin your* online enrollment process

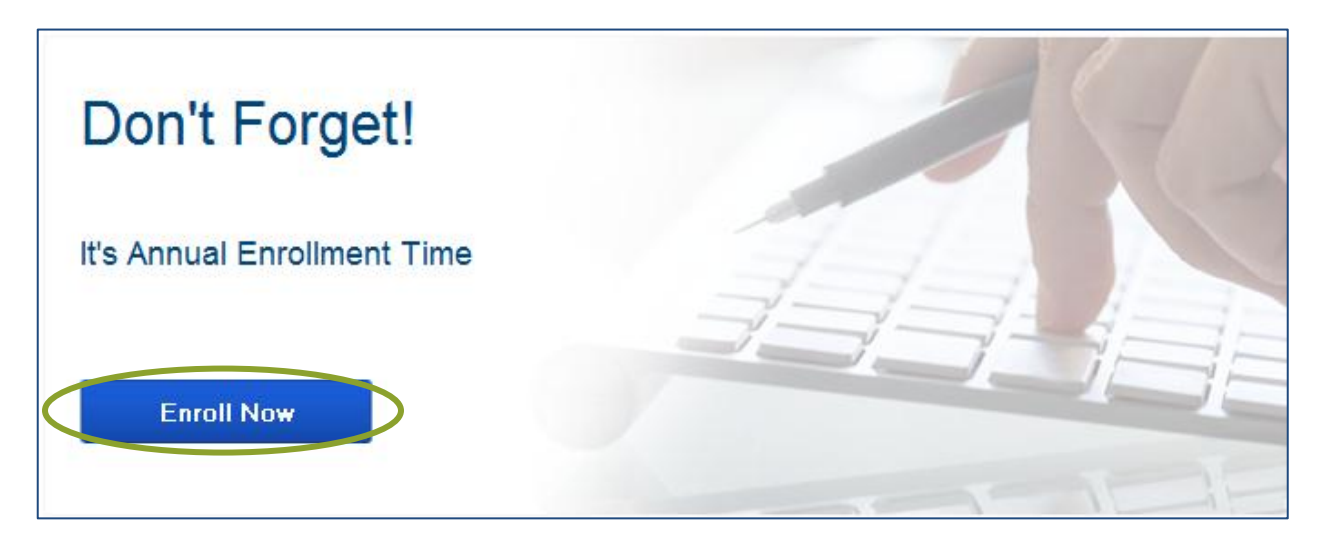

FSA • HSA • HRA • TSA • COBRA • Billing Solutions

Phone: 866-451-3399 • Fax: 866-451-3245<br>PO Box 2926 • Fargo, ND 58108-2926

www.DiscoveryBenefits.com

customerservice@discoverybenefits.com

#### **Step 4 of 14**

Select Begin Your Enrollment Now.

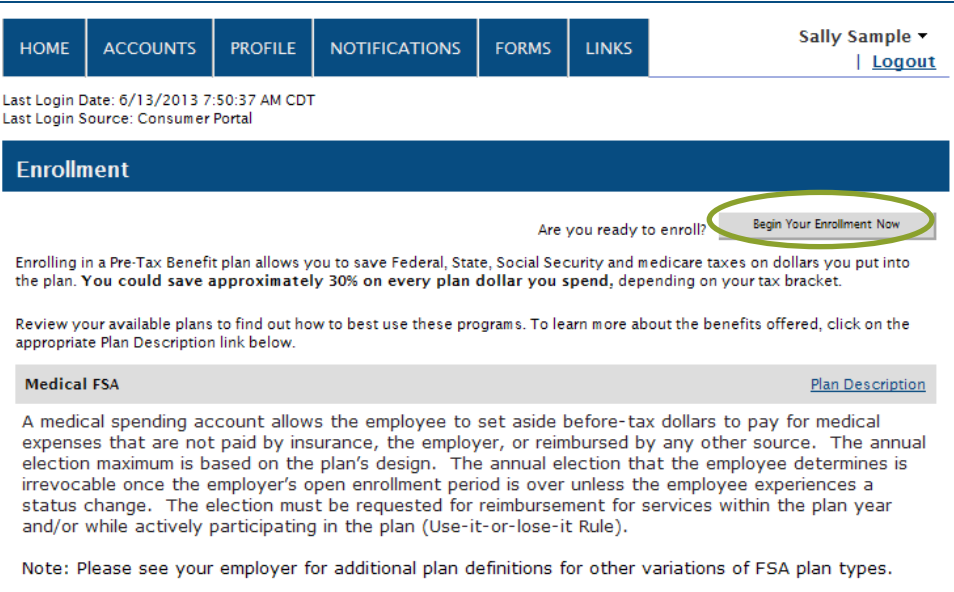

#### **Step 5 of 14**

Verify/update your Personal Information. Select Continue.

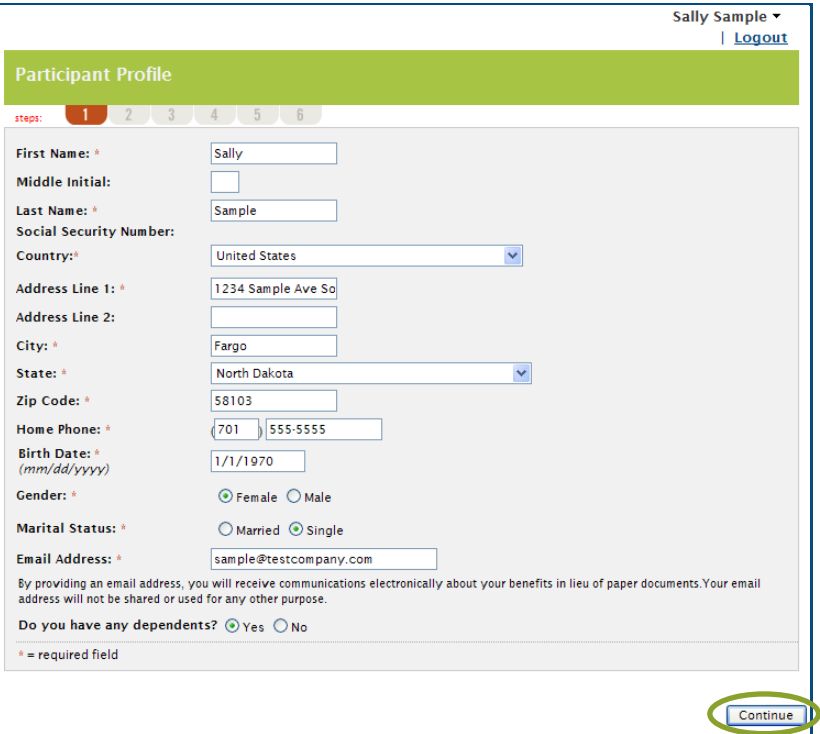

FSA . HSA . HRA . TSA . COBRA . Billing Solutions

Phone: 866-451-3399 • Fax: 866-451-3245 PO Box 2926 • Fargo, ND 58108-2926

customerservice@discoverybenefits.com

www.DiscoveryBenefits.com

#### **Step 6 of 14**

Enter your dependent's information and select Add to List to add each dependent. Repeat this step for each eligible dependent you would like to add. Select Continue. *Please note that dependents are not required for FSA, HSA, and Transportation; however, at least one dependent is required if you are enrolling in a Dependent Care Account.*

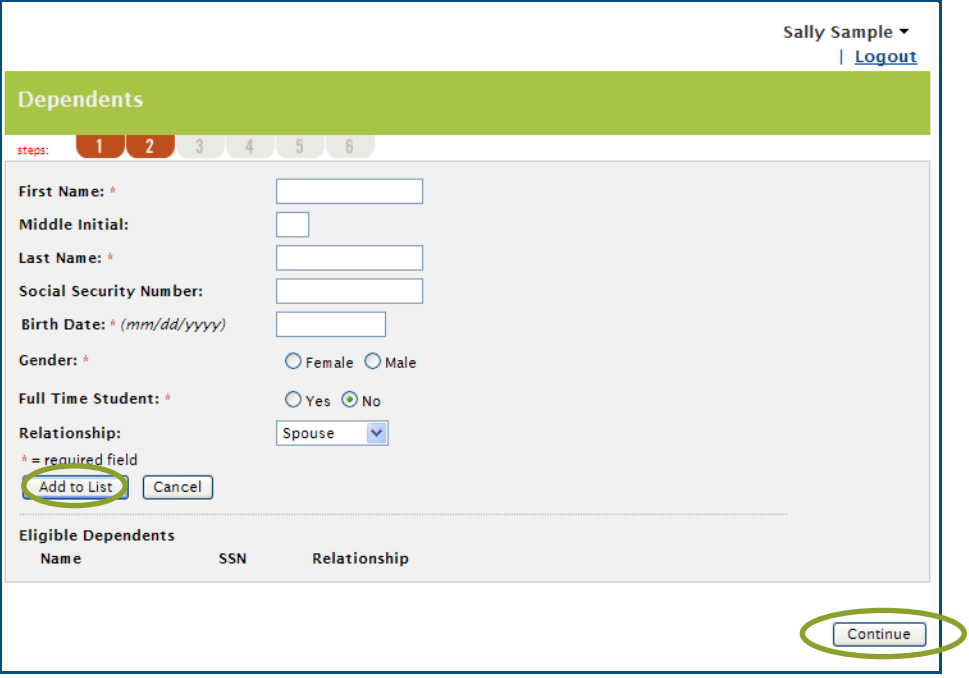

#### **Step 7 of 14**

Your employer has listed important plan rules you should be aware of before you enroll. Read these rules carefully. Select I have read and understand the Rules for each plan. Select Continue. Please note that you must agree to all plan names prior to *continuing.*

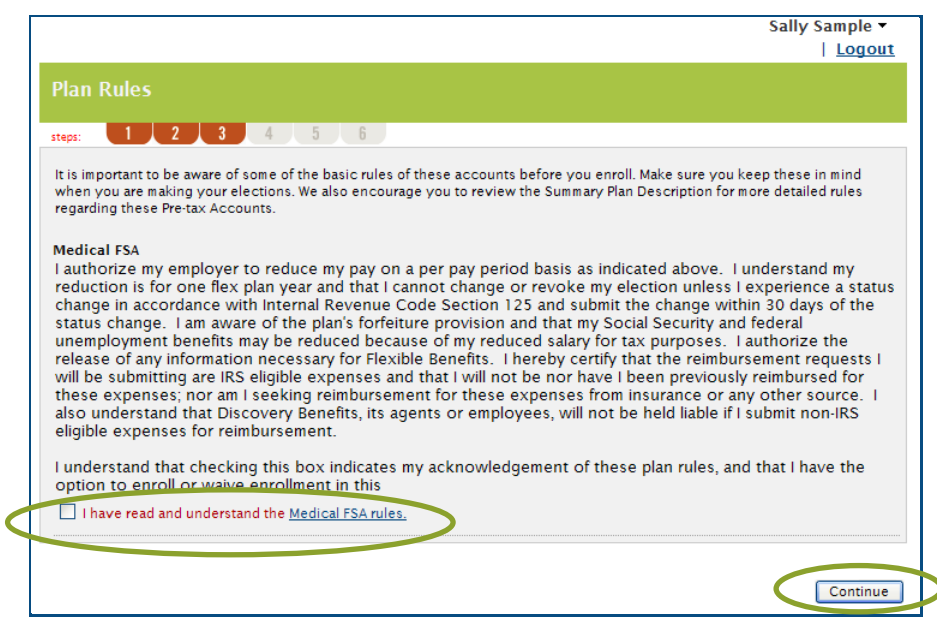

FSA . HSA . HRA . TSA . COBRA . Billing Solutions

www.DiscoveryBenefits.com Phone: 866-451-3399 • Fax: 866-451-3245 PO Box 2926 • Fargo, ND 58108-2926

#### customerservice@discoverybenefits.com

#### **Step 8 of 14**

Enter your annual election for each plan in which you want to enroll within the Max Employee Election amount as indicated to the right of the box. If you wish to estimate your tax savings, select Calculate. Select Continue.

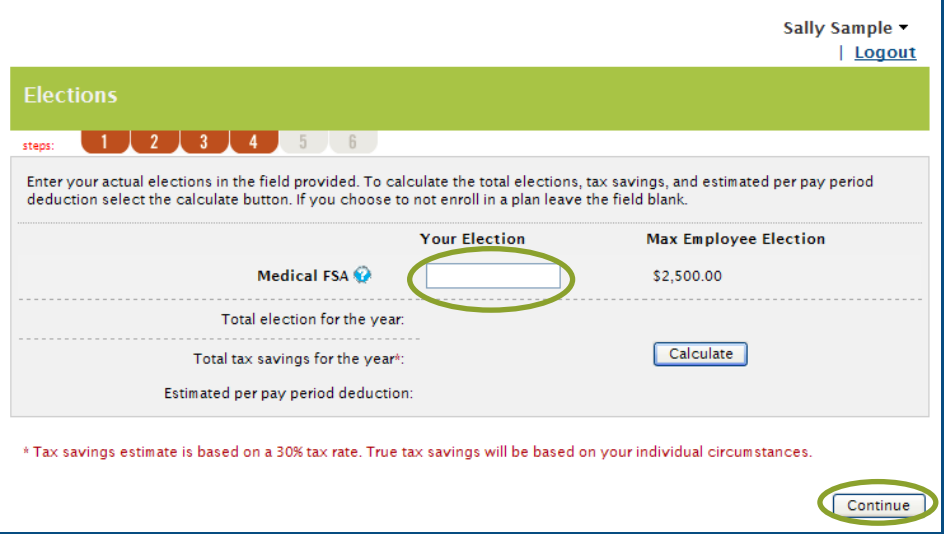

#### **Step 9 of 14**

Your next option will be regarding your Payment Method and how you choose to be reimbursed.

\*If your Employer does not offer the Debit Card, select either Check or Direct Deposit as the reimbursement method you prefer. Select Continue.

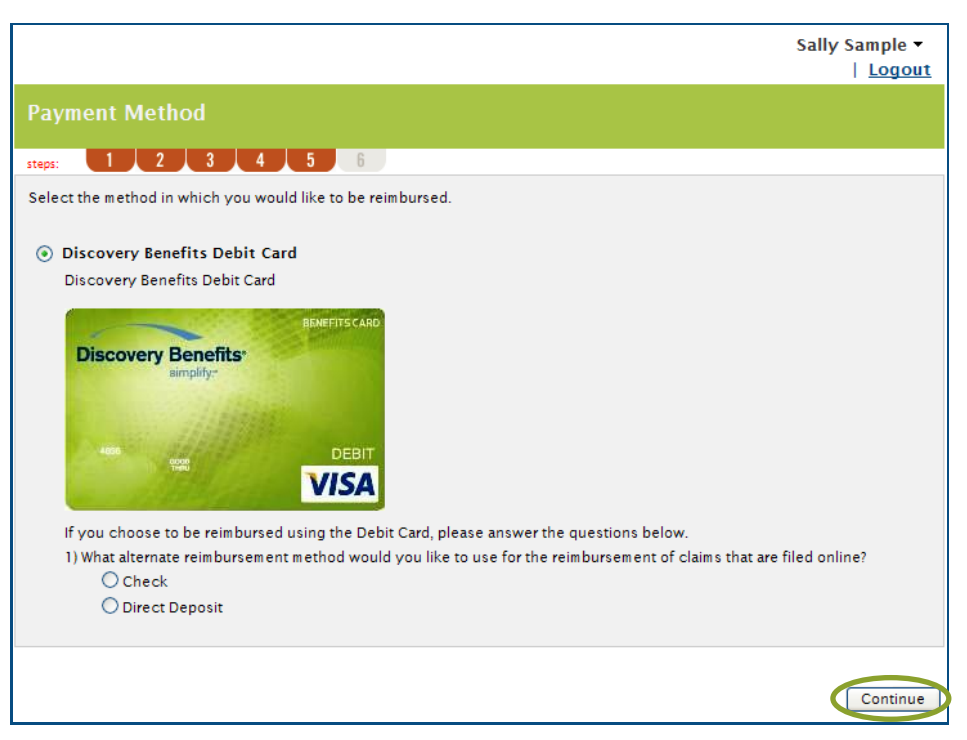

FSA . HSA . HRA . TSA . COBRA . Billing Solutions

www.DiscoveryBenefits.com Phone: 866-451-3399 • Fax: 866-451-3245<br>PO Box 2926 • Fargo, ND 58108-2926 customerservice@discoverybenefits.com

#### **Step 10 of 14**

If you selected to be reimbursed via direct deposit, you will be prompted to enter your bank account information. Enter your bank's routing number and select Find your Bank.

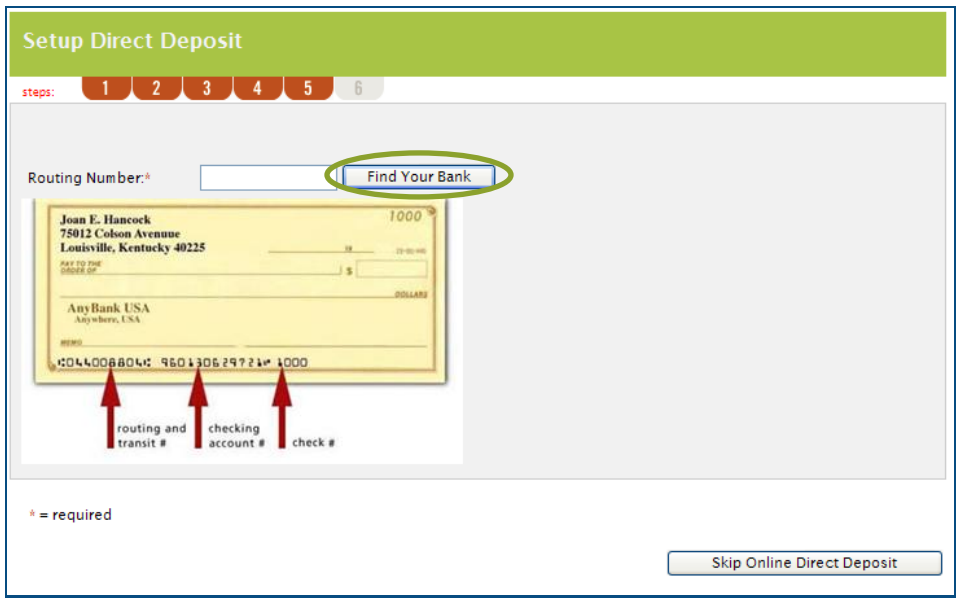

#### **Step 11 of 14**

Complete your bank account information and select Continue.

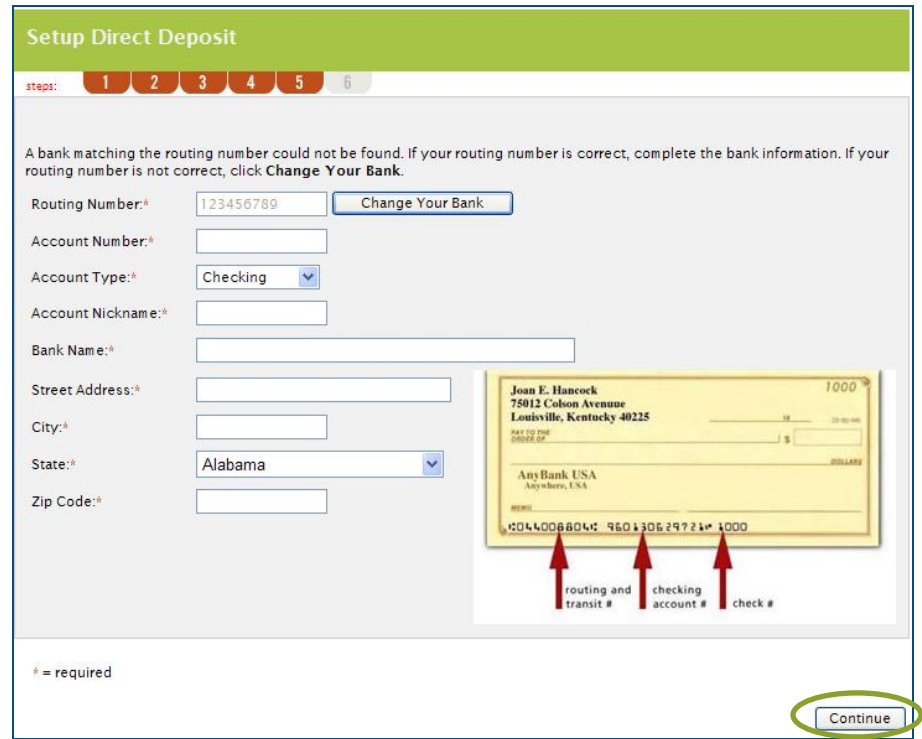

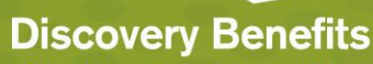

www.DiscoveryBenefits.com Phone: 866-451-3399 • Fax: 866-451-3245<br>PO Box 2926 • Fargo, ND 58108-2926

FSA . HSA . HRA . TSA . COBRA . Billing Solutions

customerservice@discoverybenefits.com

#### **Step 12 of 14**

Select Add Bank Account. Bank account verification will be required. Confirm the deposit amount made to your bank account in order to activate this account.

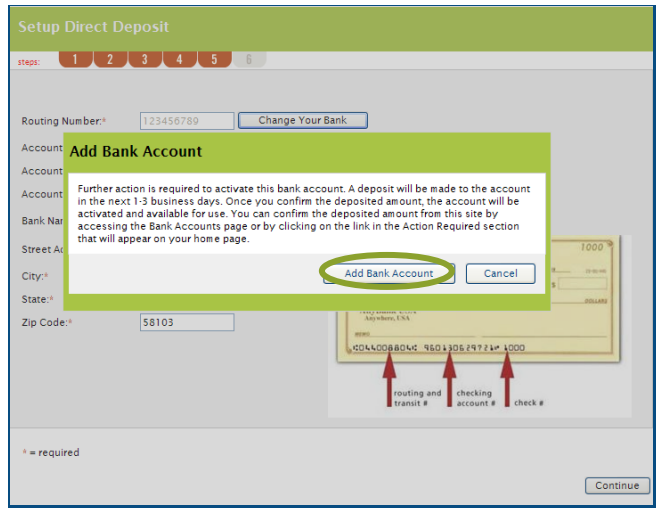

#### **Step 13 of 14**

Review and verify your enrollment information. If anything needs to be updated, select Edit Information for each section. Select Submit if all information is accurate.

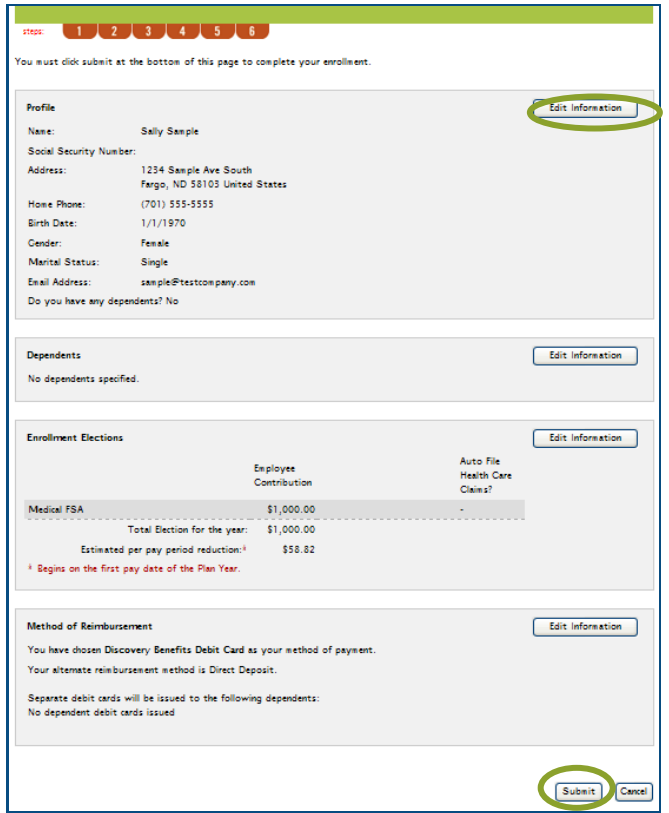

www.DiscoveryBenefits.com Phone: 866-451-3399 • Fax: 866-451-3245<br>PO Box 2926 • Fargo, ND 58108-2926

FSA . HSA . HRA . TSA . COBRA . Billing Solutions

customerservice@discoverybenefits.com

#### **Step 14 of 14**

Enrollment Confirmation. Please print this page for your records. The Confirmation page verifies that your enrollment is complete.

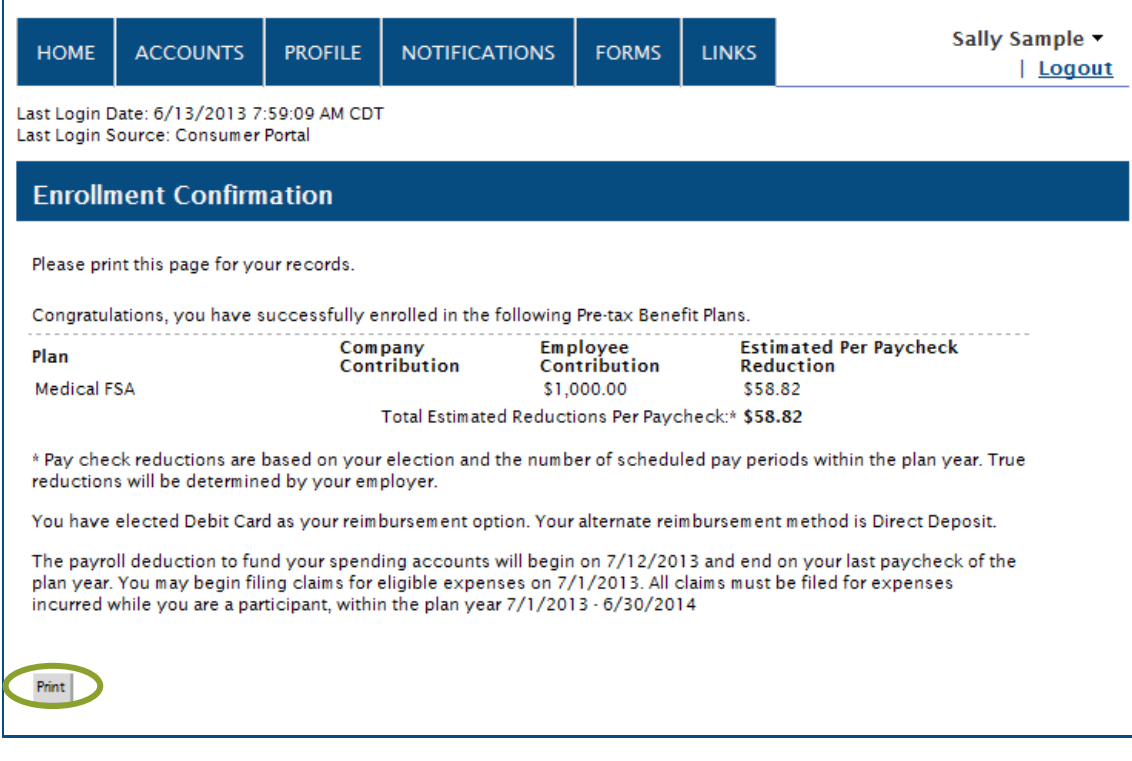

If you have any questions concerning your account or the enrollment process, feel free to contact us.

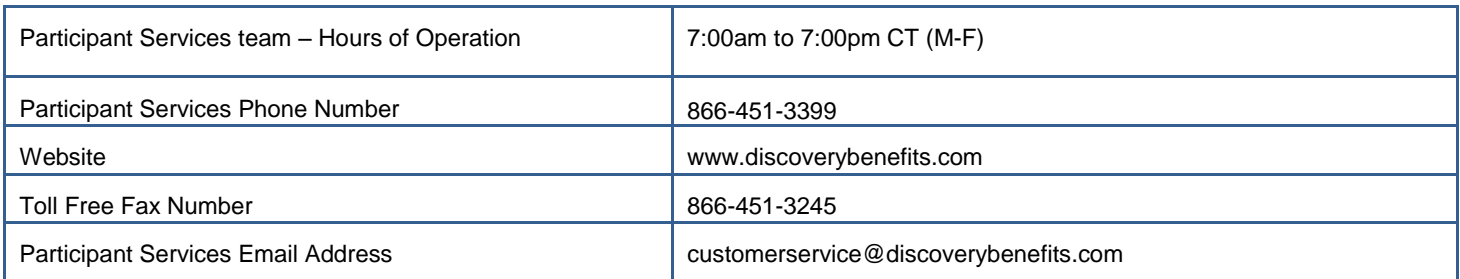